## Streaming Live Video Content to **5Cents CDN** using the **QVidium QVENC Encoder** Simultaneous with ARQ Streaming

1. Go to [https://cp.5centscdn.com](https://cp.5centscdn.com/) and create an account or log into an existing account.

2. Click on the green **Manage** button on the right side of the line for your account.

- 3. Create a new Publishing Point by clicking on **Create New**. Give your publishing point a name.
- 4. Create a stream name by clicking on **Create**.

Here is an example screen shot for a stream we created:

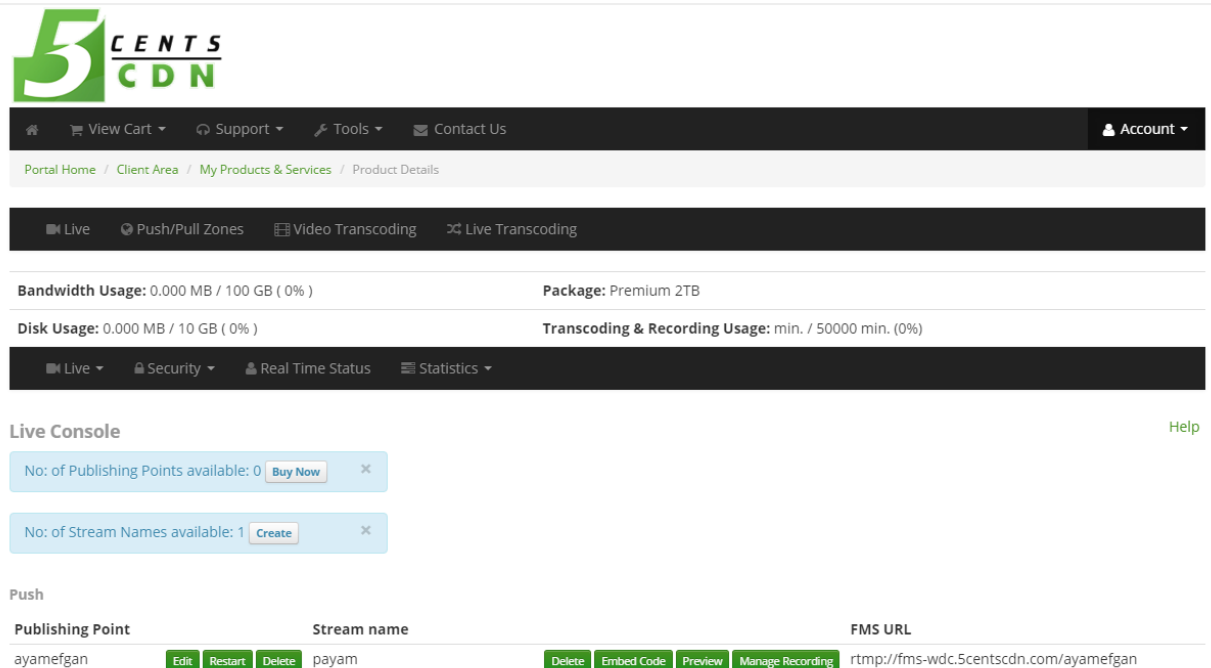

4. Copy the FMS URL on the lower right of the page. Also note the Stream name.

5. To send a single stream, create a new encoding profile. Change the **Audio Encoding** to **MPEG2 AAC** (Basic tab), **IP Transport** to **RTMP**, the **Stream Mode** to **Capped VBR** (Advanced Encoding tab). Enter the **FMS URL** under **URI** (Basic tab) and enter the **Stream Name**. Make certain that the **Stream Bit Rate** and **Video Input** are correct for your application.

6. Make certain that your EMS has a valid license. (Look at the EMS/License page on your QVENC).

7. In your QVENC Encoder Profile (Encode/Profile), create a new encoding profile. Change the **Audio Encoding** to **MPEG2 AAC** (Basic tab), **IP Transport** to **RTMP**, the **Stream Mode** to **Capped VBR** (Advanced Encoding tab). Enter the **FMS URL** under **URI** (Basic tab) and enter the **Stream Name**. Make certain that the **Stream Bit Rate** and **Video Input** are correct for your application.

Here is an example from our test channel:

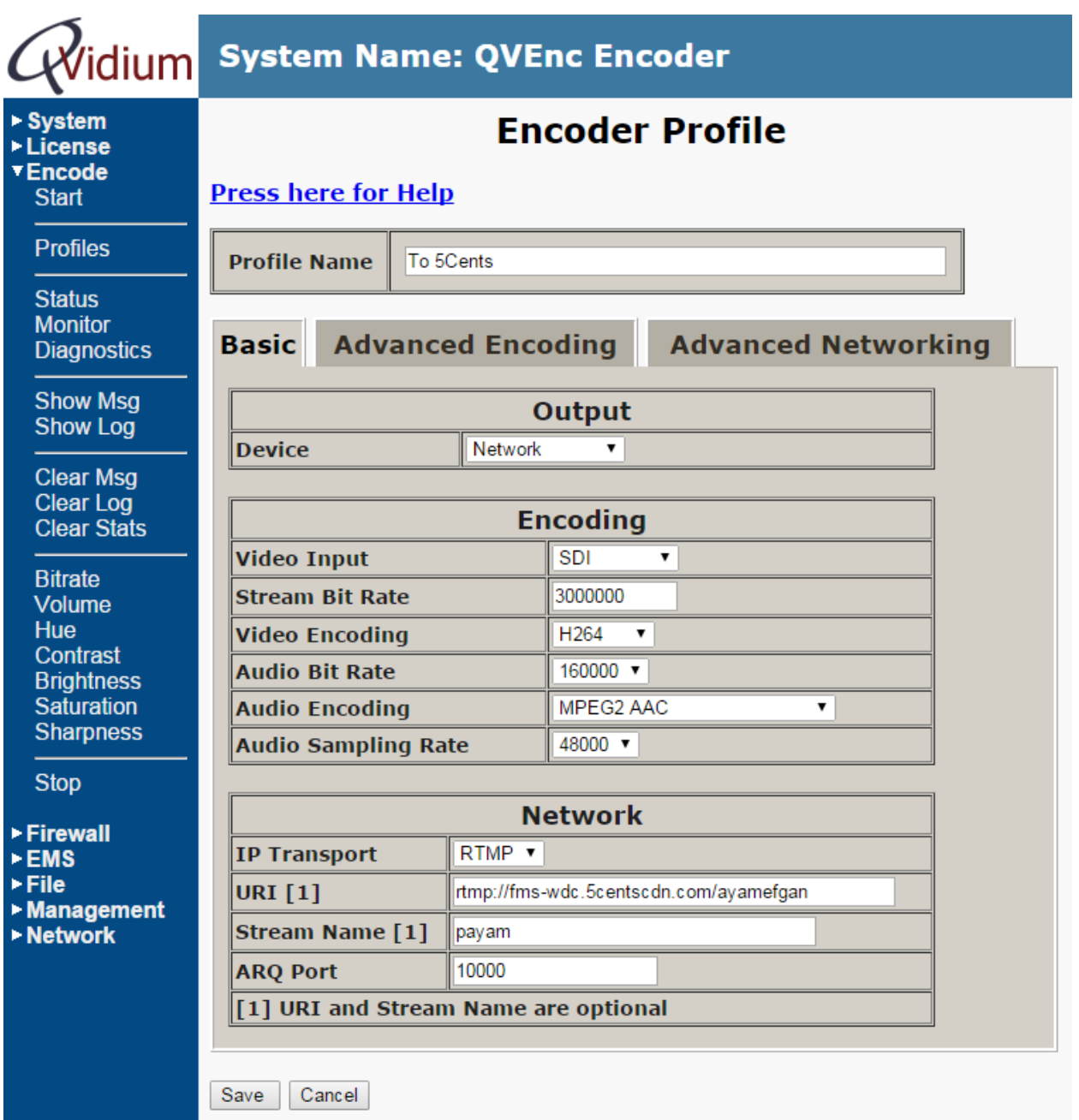

**Note:** It is best to upload your video stream as a *progressive* video feed rather than *interlaced.* To make certain that the QVENC converts your video to Progressive, go to the **Advanced Encoding** profile tab and under the **D1/Half/CIF/VGA Progressive Output** setting, select **Yes**.

Under the **Advanced Encoding** page, you can also scale an HD input to SD resolution (or lower) by setting **D1** (or lower) as the **H264 Video Resolution** setting.

## **Sending to QVidium decoders using ARQ and to 5CentCDN using RTMP**

8. Set **the IP Transport** to **ARQ** and enter the desired **Destination IP Addresses** (basic tab)

9. Under Advanced Networking, set the optional **UDP IP address** to **127.0.0.1** (you should leave the UDP port at 1234).

10. Under the EMS menu, click **Stop** , then **Clear Config**. Click on License and make certain that you have a valid Evostream Media Server (EMS) license.

11. Under Run Command, enter: **pullstream uri=dmpegtsudp://0.0.0.0:1234 localstreamname=ems** then click **Run**. It should output some lines with the word "SUCCESS".

12. Under Run Command, enter the following:

## **pushstream uri=<5CentsCND FMS URL> localstreamname=ems targetstreamname=<5CentsCDN stream name> targetstreamtype=live**

Where you should substitute the parameters in the brackets (eg., "<a parameter>") with the correct value. For example:

**pushstream uri=rtmp://fms-wdc.5centscdn.com/ayamefgan localstreamname=ems targetstreamname=payam targetstreamtype=live**